# **Kurzarbeit an Feiertagen - Abrechnungen mit dem Update Mai 2020 korrigieren**

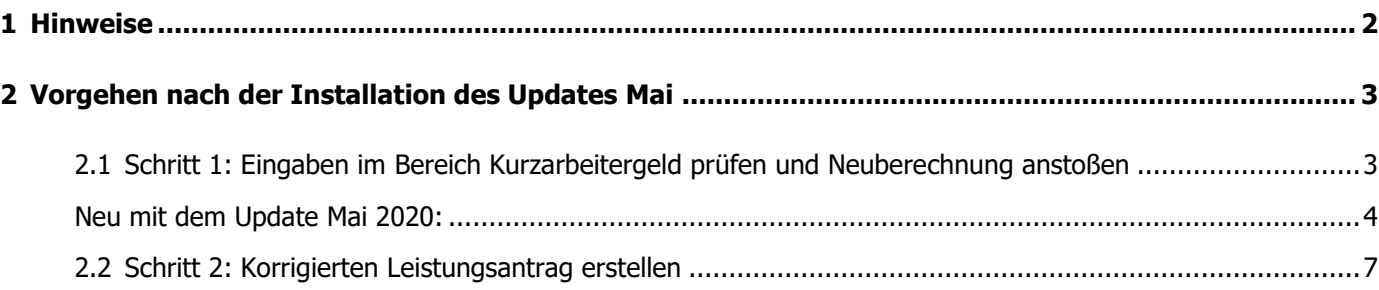

Für Mitarbeiter mit 'Ausfallstunden Kurzarbeit an Feiertagen' kam es mit dem Update April zu geringfügigen Abweichungen bei der Berechnung des Kurzarbeitergeldes. Das fiktive Entgelt wurde zu hoch ausgewiesen. Dieser Berechnungsfehler ist mit dem Update Mai 2020 behoben.

### <span id="page-1-0"></span>**1 Hinweise**

• Von der falschen Berechnung betroffen sind alle Mitarbeiter, für die Sie Lohnfortzahlung an Feiertagen in Höhe von Kurzarbeitergeld leisten. Das sind Mitarbeiter, deren regelmäßige Arbeitszeit auf diesen Wochentag (Feiertag) fällt, die jedoch an Feiertagen nicht arbeiten müssen.

Die Stunden, für die Sie das Entgelt in Höhe des Kurzarbeitergeldes fortzahlen, müssen Sie in der Spalte **'Ausfallstunden Kurzarbeit an Feiertagen**' erfassen. (siehe Abb. Spalte 3)

Wenn Sie Ihren Mitarbeitern an den Feiertagen das volle Entgelt bezahlen, sind nur die Sollstunden, aber keine Ausfallstunden zu erfassen. Das fortgezahlte Entgelt gehört dann zum Istentgelt.

- Damit Sie das auf dem Leistungsantrag ausgewiesene Istentgelt besser nachvollziehen können, wird jetzt in den Lohndaten des Mitarbeiters unter 'Kurzarbeitergeld- Seite Entgelt' das 'Istentgelt inkl. Feiertagslohn' dargestellt.
- Davon zu unterscheiden sind Mitarbeiter, die am Feiertag gearbeitet hätten, wenn keine Kurzarbeit angefallen wäre. In diesem Fall sind '**Ausfallstunden Kurzarbeit'** (siehe Abb. Spalte 1) zu erfassen.

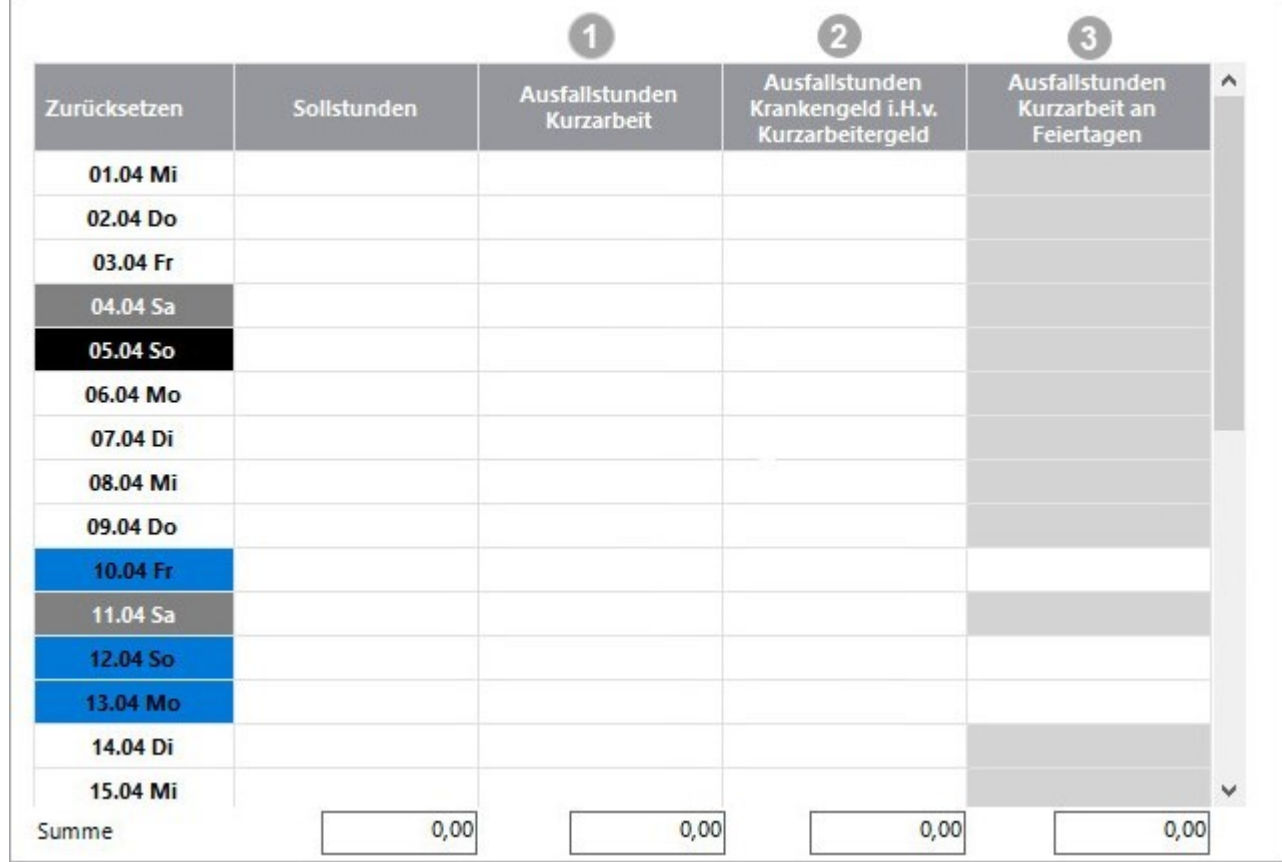

Das ausgefallene Entgelt wird als Kurzarbeitergeld von der Agentur für Arbeit erstattet.

• Eine ausführliche Erläuterung finden Sie in der FAQ: [Kurzarbeit \(Kug\) an Feiertagen](https://www.lexware.de/support/faq/produkt/lohn-gehalt/faq-beitrag/000006562/) [abrechnen.](https://www.lexware.de/support/faq/produkt/lohn-gehalt/faq-beitrag/000006562/)

### <span id="page-2-0"></span>**2 Vorgehen nach der Installation des Updates Mai**

#### <span id="page-2-1"></span>2.1 Schritt 1: Eingaben im Bereich Kurzarbeitergeld prüfen und Neuberechnung anstoßen

Damit Lexware lohn+gehalt die Neuberechnung durchführen kann, müssen Sie bei jedem betroffenen Mitarbeiter die Seite 'Entgelt' im Bereich 'Kurzarbeitergeld' aufrufen und wieder schließen.

- Das Programm korrigiert dann das zu hohe fiktive Entgelt und damit die berechneten Sozialversicherungsbeiträge.
- Wie gewohnt, wird die geänderte Beitragsberechnung beim nächsten zu erstellenden Beitragsnachweis berücksichtigt.

Drucken Sie die Berichte aus und händigen Sie dem Mitarbeiter die korrigierte Lohnabrechnung aus.

#### **Tipp:**

Prüfen Sie bei der Gelegenheit, Ihre Einträge im Bereich 'Kurzarbeitergeld'

- Sind die Ausfallstunden auf der Seite 'Stunden gemäß den obigen Hinweisen- in der richtigen Spalte eingetragen?
- **Wichtig: Prüfen Sie, ob auch an den Feiertagen Sollstunden erfasst sind.** Die Sollstunden müssen Sie auch für Mitarbeiter erfassen, die normalerweise an Feiertagen nicht arbeiten.

Sie können die Sollstunden auch aus den Stammdaten übernehmen.

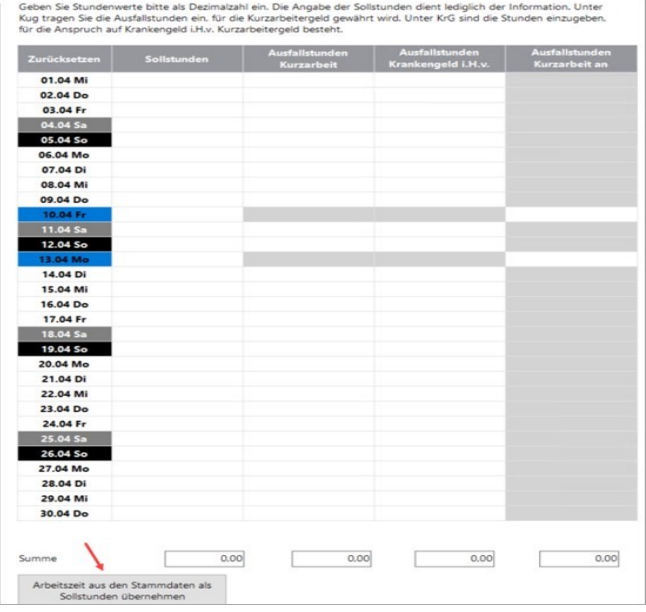

• Haben Sie auf der Seite 'Entgelt' das Istentgelt **ohne Ausfallstunden** eingegeben?

Hinweis:

Das Istentgelt ist grundsätzlich ohne die Anteile für die Ausfallstunden zu erfassen, also auch ohne das Entgelt, welches auf die Ausfallstunden Kurzarbeit an Feiertagen entfällt.

Der Betrag in Höhe des Kurzarbeitergeldes (Stunden die an einem regulären Arbeitstag aufgrund Kurzarbeit ausgefallen wären) wird automatisch in der steuerpflichtigen Lohnart '978 Entgeltfortzahlung Feiertag in Höhe Kug' ausgewiesen.

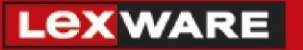

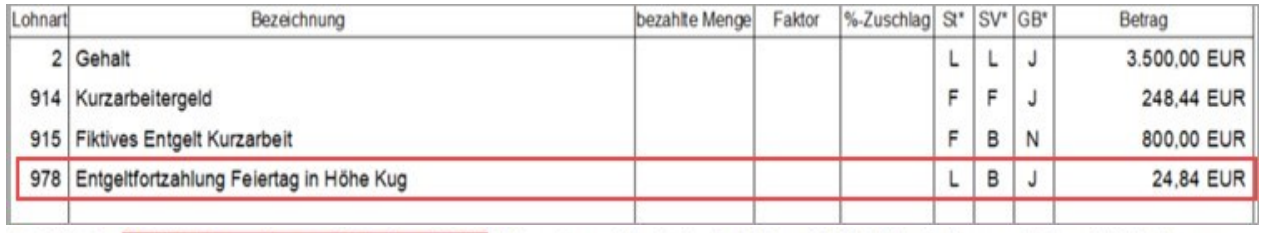

\* A=Abfindung B=SV-Beiträge werden vom Arbeitgeber entrichtet, E=Einmalbezug, F=Frei, L=Laufender Bezug, M=Mehrjährige Versteuerung, P=Pauschale Versteuerung, S=Sonstiger Bezug, V=Vorjahr, GB=Gesamtbrutto, J=Mit Auswirkung auf das Gesamtbrutto, N=Ohne Auswirkung auf das Gesamtbrutto  $\mathbb{R}^n$  . The set of  $\mathbb{R}^n$ <u>Tana amin'ny fivondronan-kaominin'i Ca</u>  $\sim$ 

<span id="page-3-0"></span>**Neu mit dem Update Mai 2020:** 

Damit Sie das vom Programm berechnete volle Entgelt für die 'Ausfallstunden Kurzarbeit an Feiertagen' besser nachvollziehen können, wird auf der Seite Entgelt' das auf dem Leistungsantrag ausgewiesene **'Istentgelt inkl. Feiertagslohn'** dargestellt.

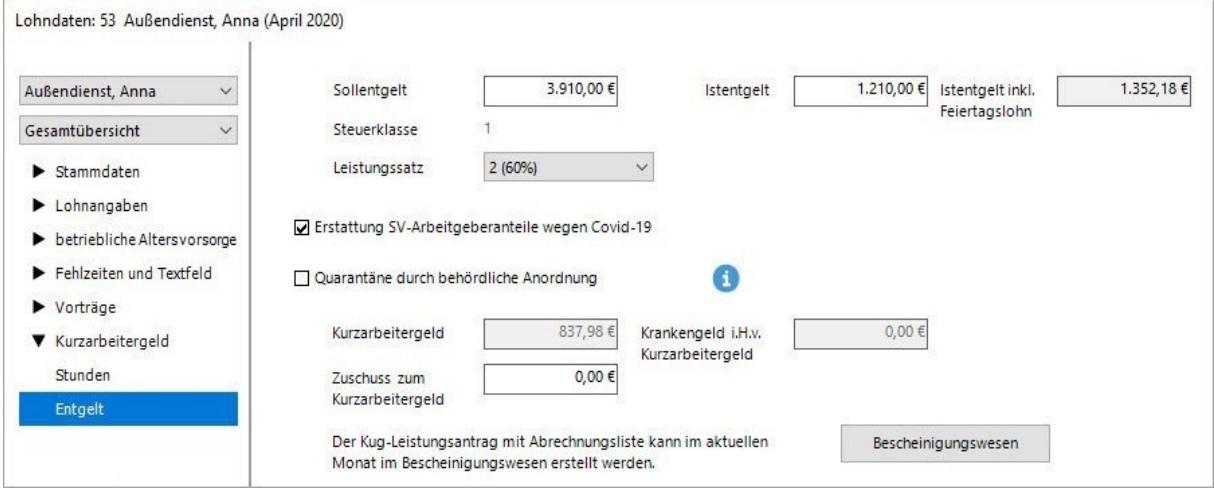

#### **Korrektur des Vormonats (April):**

Wenn Sie den Monatswechsel in den Abrechnungsmonat Mai bereits vorgenommen haben, gehen Sie so vor:

1. Öffnen Sie über das Menü 'Bearbeiten' den Abrechnungsmonat April im 'Korrekturmodus'.

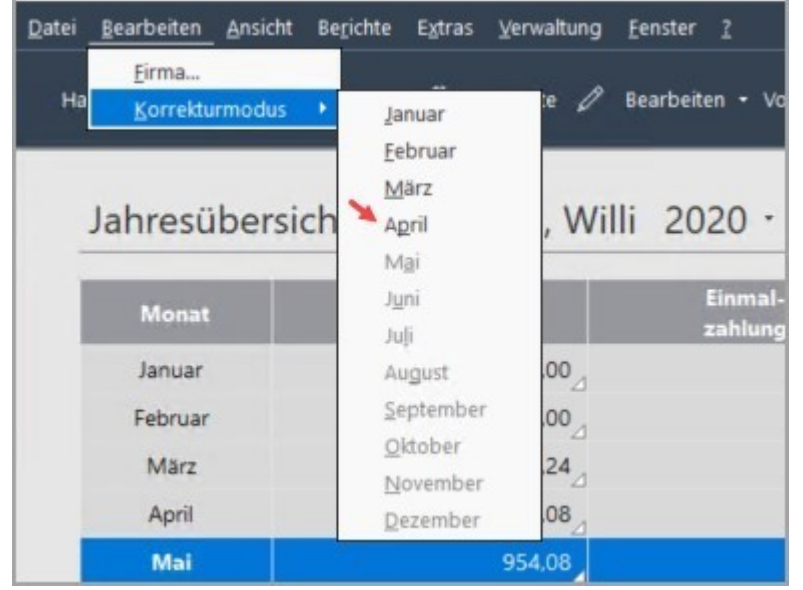

2. Rufen Sie die Seite 'Entgelt' auf und schließen Sie die Lohndaten des Mitarbeiters. Dadurch wird die Neuberechnung ausgelöst.

#### **Korrektur des aktuellen Abrechnungsmonats:**

Im Abrechnungsassistenten können Sie die Lohndaten der einzelnen Mitarbeiter für den aktuellen Monat nacheinander aufrufen und bearbeiten.

1. Wählen Sie dazu auf der Startseite den Eintrag 'Mehrere Mitarbeiter erfassen'.

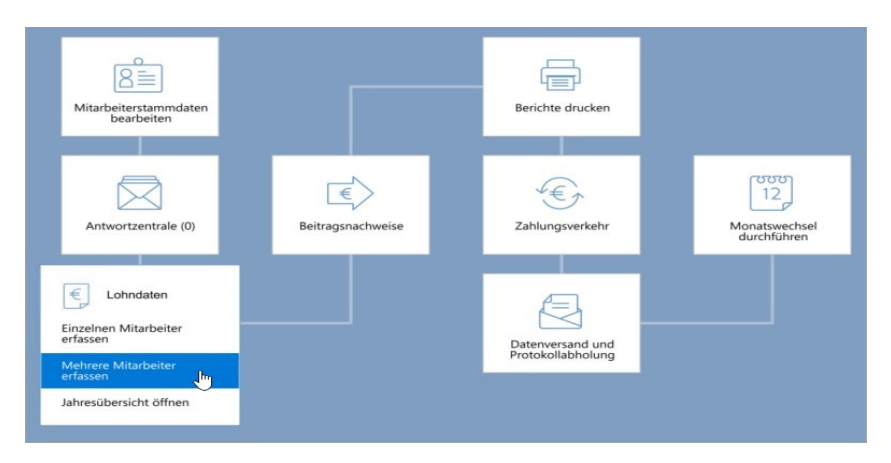

- 2. Wählen Sie die zu korrigierenden Mitarbeiter aus. Unsere Empfehlung: Wählen Sie im Zweifel 'Alle Mitarbeiter...' aus.
- 3. Klicken Sie auf 'Weiter'.

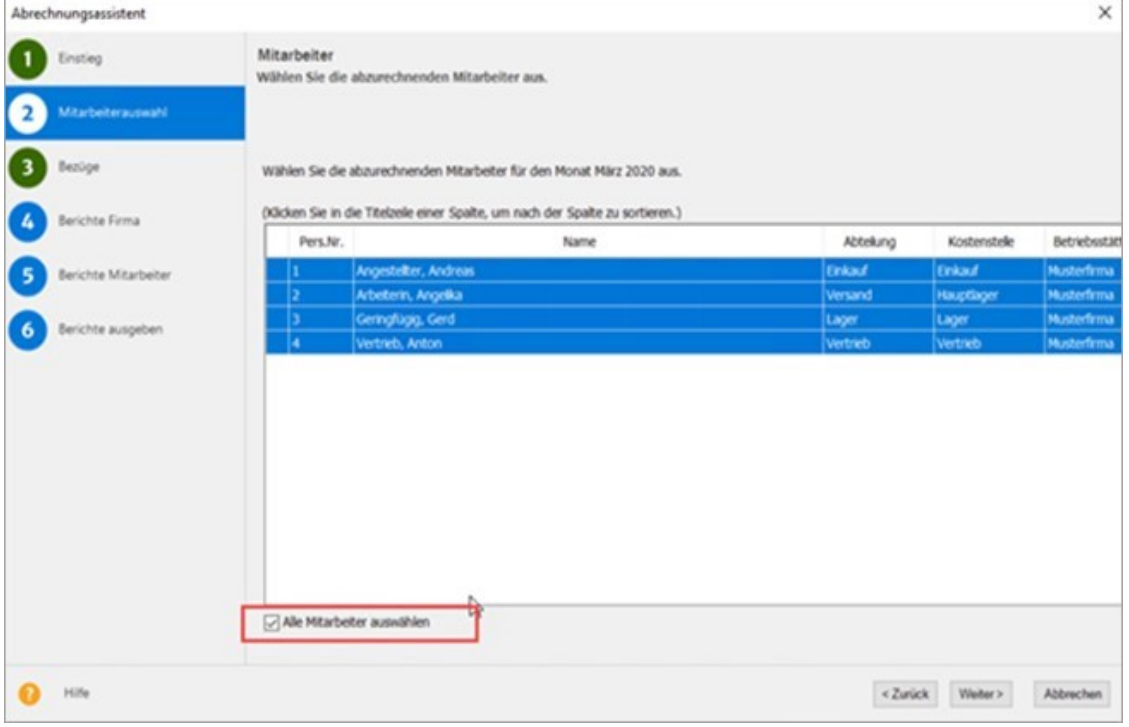

4. Rufen Sie über die Schaltfläche 'Lohnabrechnung bearbeiten' den Bereich Kurzarbeitergeld auf.

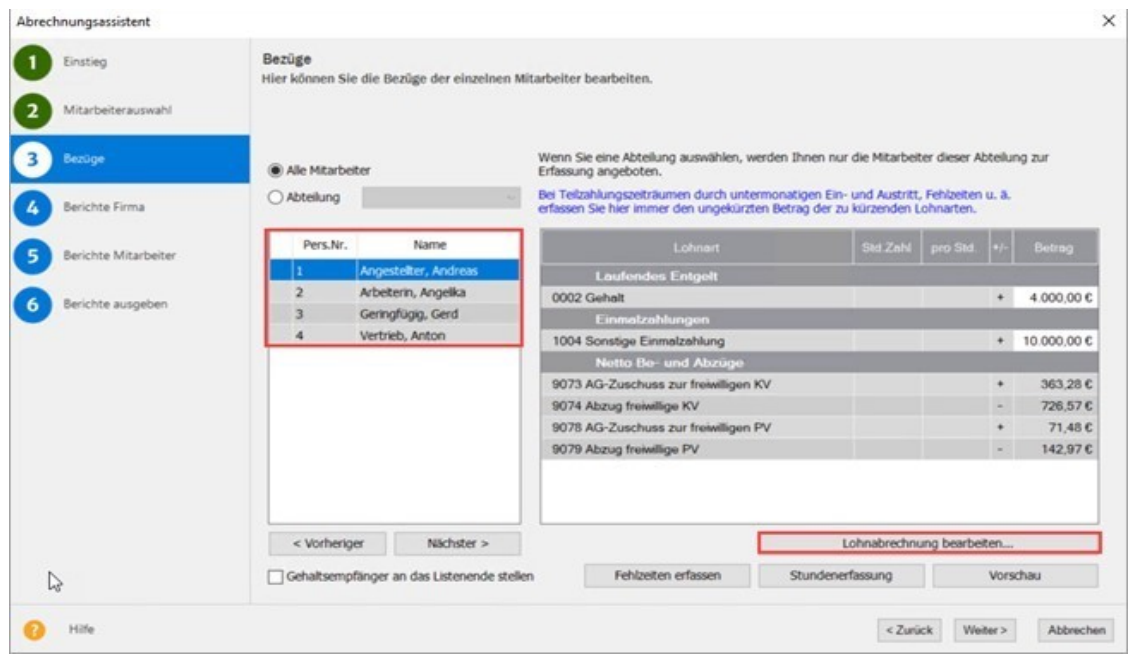

- 5. Prüfen Sie, wie oben erläutert, Ihre Angaben auf der Seite 'Stunden'.
- 6. Rufen Sie zur Neuberechnung des fiktiven Entgelts die Seite 'Entgelt' auf und schließen Sie die Lohndaten des Mitarbeiters.

Hinweis: Über die, in der obigen Abbildung markierte Mitarbeiterauswahl, können Sie direkt zwischen den einzelnen Mitarbeitern wechseln.

#### <span id="page-6-0"></span>2.2 Schritt 2: Korrigierten Leistungsantrag erstellen

Nachdem Sie die betroffenen Mitarbeiter (wie in Schritt 1 beschrieben) korrigiert haben, können Sie den Leistungsantrag auf Kurzarbeitergeld mit den korrekten Beträgen erstellen.

- 1. Rufen Sie das Menü 'Extras-Bescheinigungswesen' auf.
- 2. Wählen Sie den 'Kug -Leistungsantrag' aus und klicken Sie auf "Erstellen".
- 3. Wählen Sie aus der Listbox den Abrechnungsmonat aus, für den Sie den Leistungsantrag neu erstellen möchten. Dadurch werden die Felder mit den Werten des gewählten Monats befüllt.
- 4. Beachten Sie:

Wenn Sie den zu Leistungsantrag bereits bei der Agentur für Arbeit eingereicht haben, muss die Korrektur als solche gekennzeichnet sein.

Klicken Sie dazu die in der Abbildung markierte Option an.

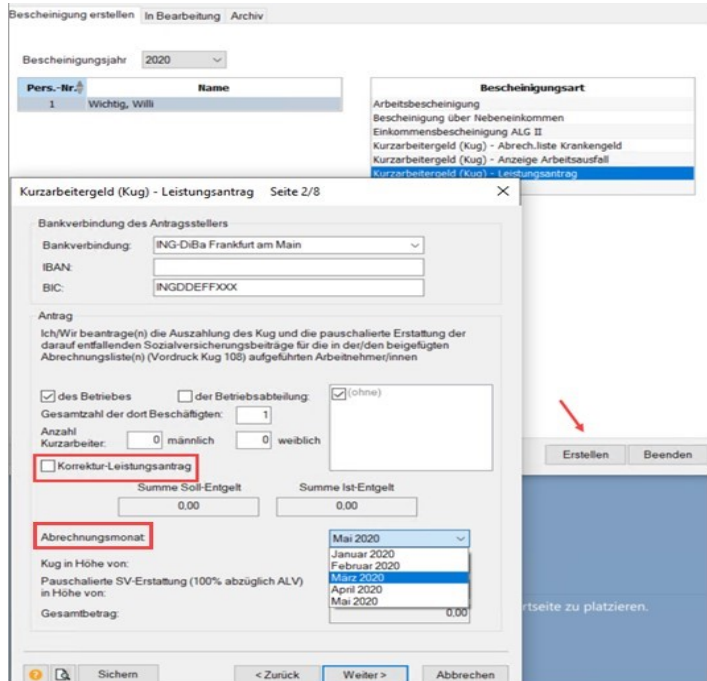

- 5. Klicken Sie auf 'Weiter' und drucken Sie den Leistungsantrag aus.
- 6. Unterschreiben Sie den Leistungsantrag und senden Sie ihn an die Agentur für Arbeit.

I,